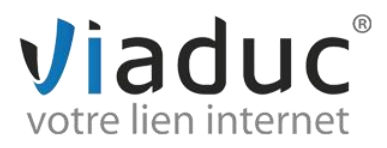

## **PARAMETRAGE SUR OUTLOOK EXPRESS**

1. Lancez Outlook Express.

Cliquez sur le menu « **Outils** » et sur «**Comptes** »

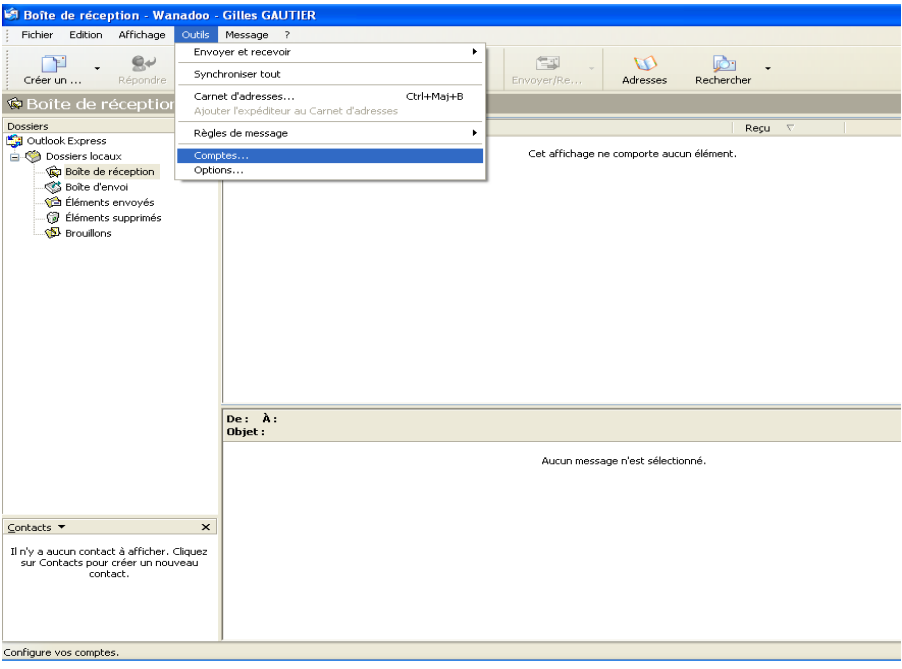

2. Cliquez sur le bouton « **Ajouter** », puis cliquez sur « **Courrier** ».

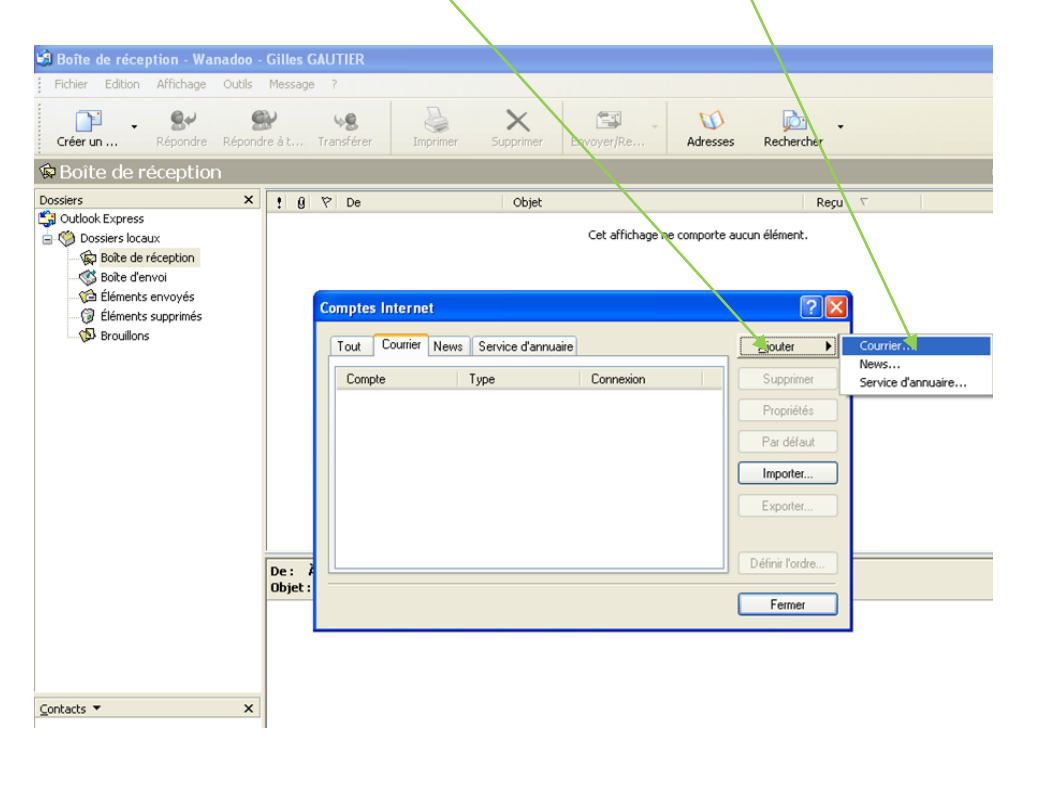

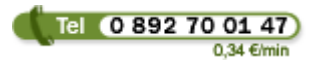

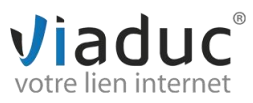

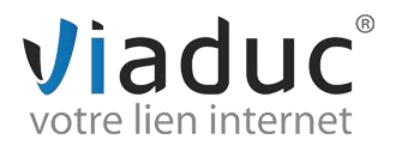

3. Renseignez vos nom & prénom ou nom de votre société.

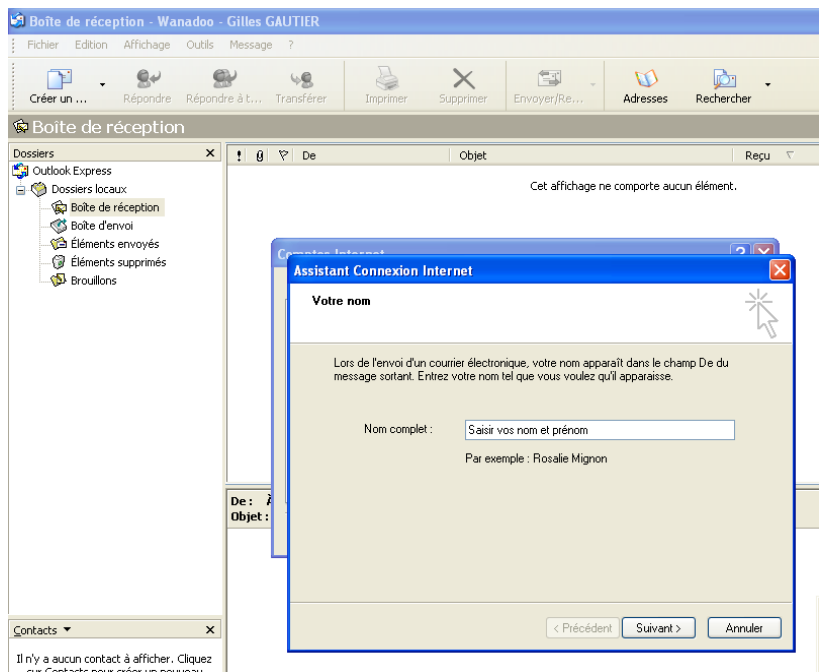

- 4. Cliquez sur bouton « **Suivant** ».
- 5. Saisir l'adresse email que vous venez de créer:
- Ex : *[info@viaduc.fr](mailto:info@viaduc.fr)* puis cliquez sur « **Suivant** ».

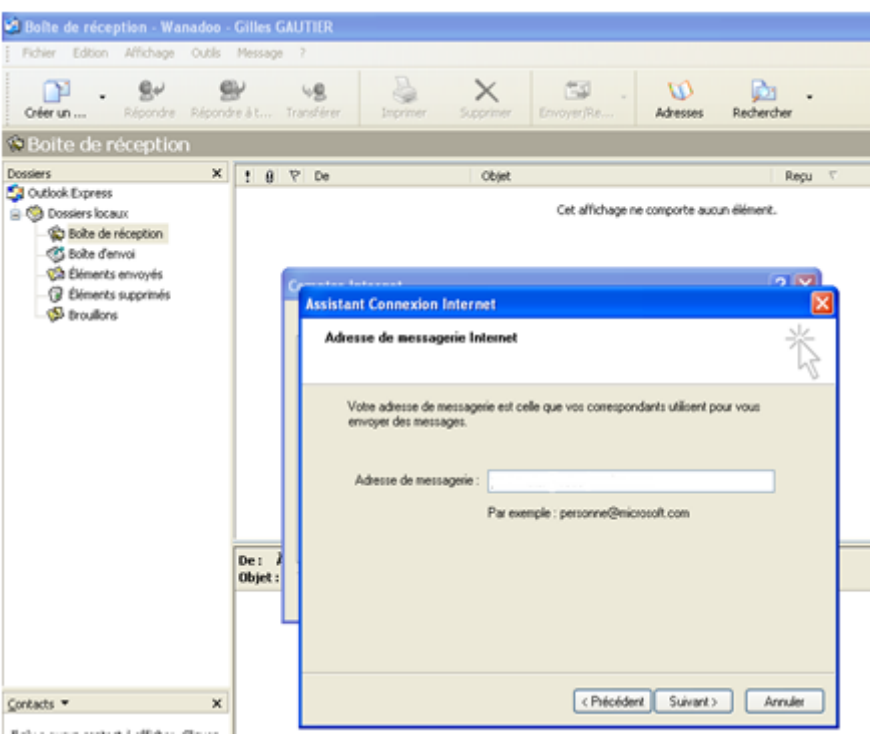

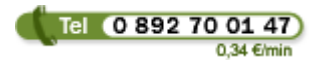

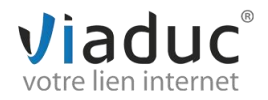

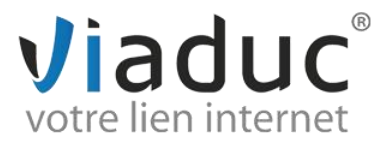

Il existe 2 protocoles de réception : VIADUC préconise IMAP

**IMAP** : Ce protocole permet de laisser les e-mails sur notre serveur dans le but de pouvoir les consulter de différents supports (PC et/ou Webmail, téléphone) **et VIADUC sauvegarde vos mails.** Protocole conseillé si vous paramétrez votre adresse sur plusieurs PC + téléphone

**POP** : méthode permettant de retirer les messages de notre serveur et de les stocker sur votre PC. Protocole conseillé si vous paramétrez votre adresse que sur 1 PC et si vous effectuez des sauvegardes.

Sélectionnez votre protocole et indiquez :

 6. **Serveur de courrier entrant (IMAP) imap.votre nomdedomaine** *(imap.viaduc.fr)* ou (POP3) : pop.votrenomdedomaine

## 7. **Serveur de courrier sortant (SMTP)** : **smtp.votrenomdedomaine**

*(ex : smtp.viaduc.fr)*

## 8. Cliquez sur **« suivant »**

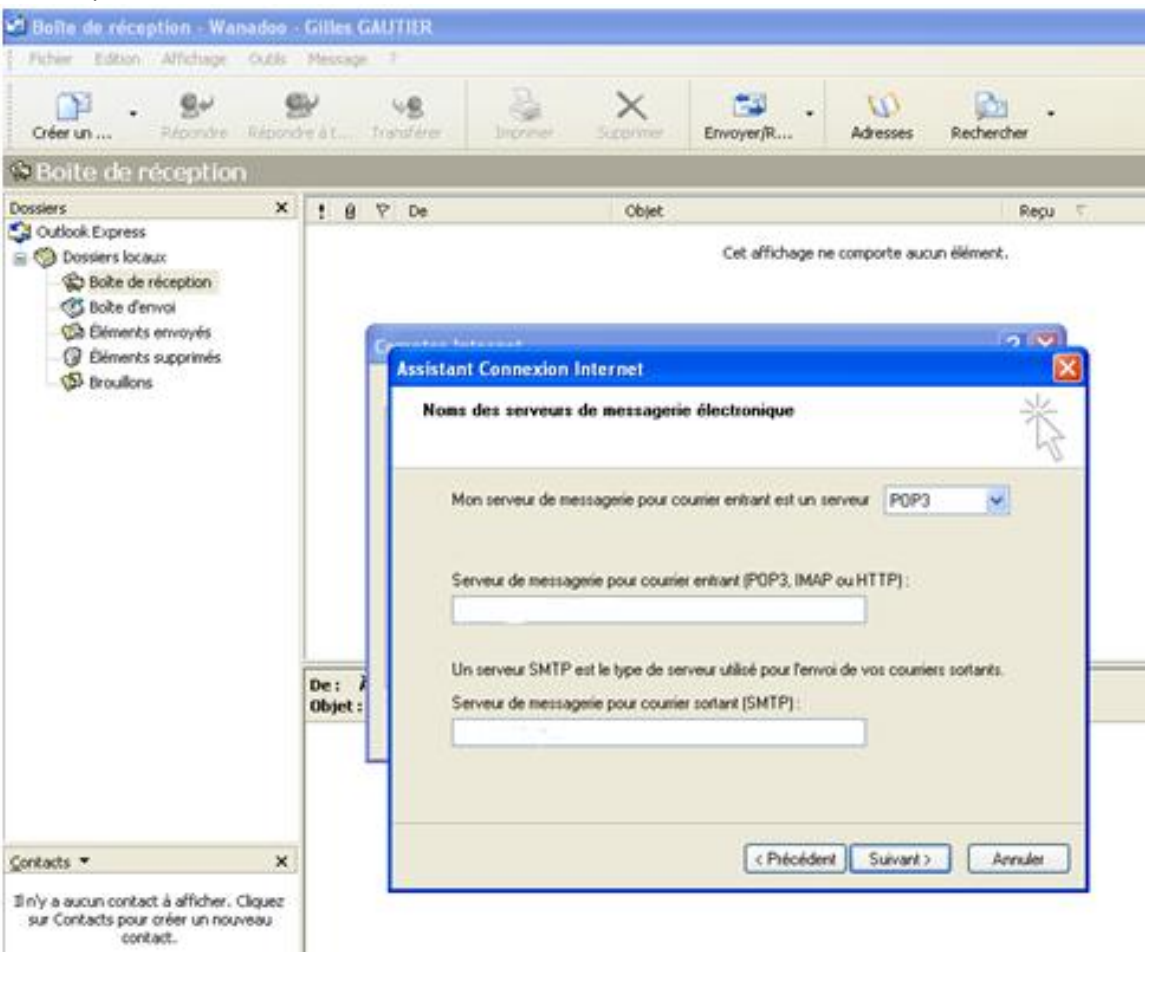

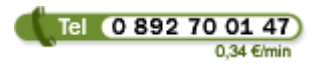

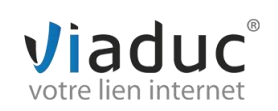

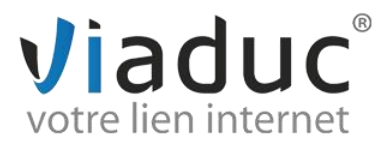

9. **Nom du compte** : l'adresse mail que vous souhaitez paramétrer

10. **Mot de passe** : Votre mot de passe choisit lors de la création de votre adresse email puis cliquez sur **« suivant ».**

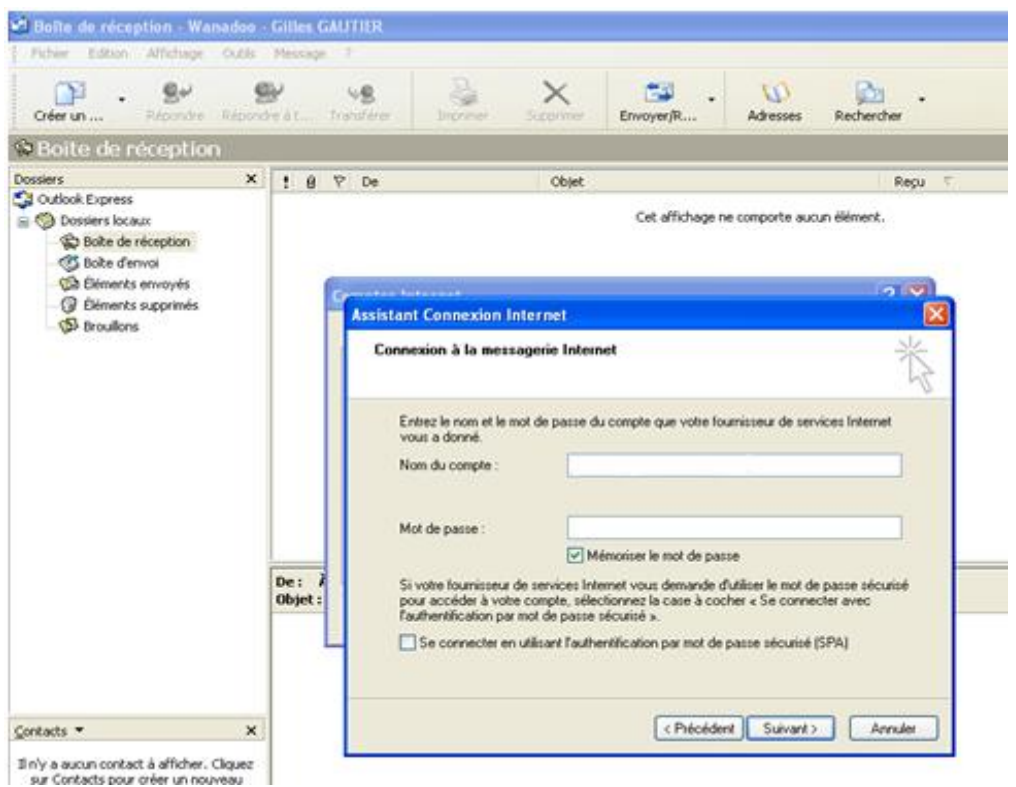

## 11. Cliquez sur **« terminer »**

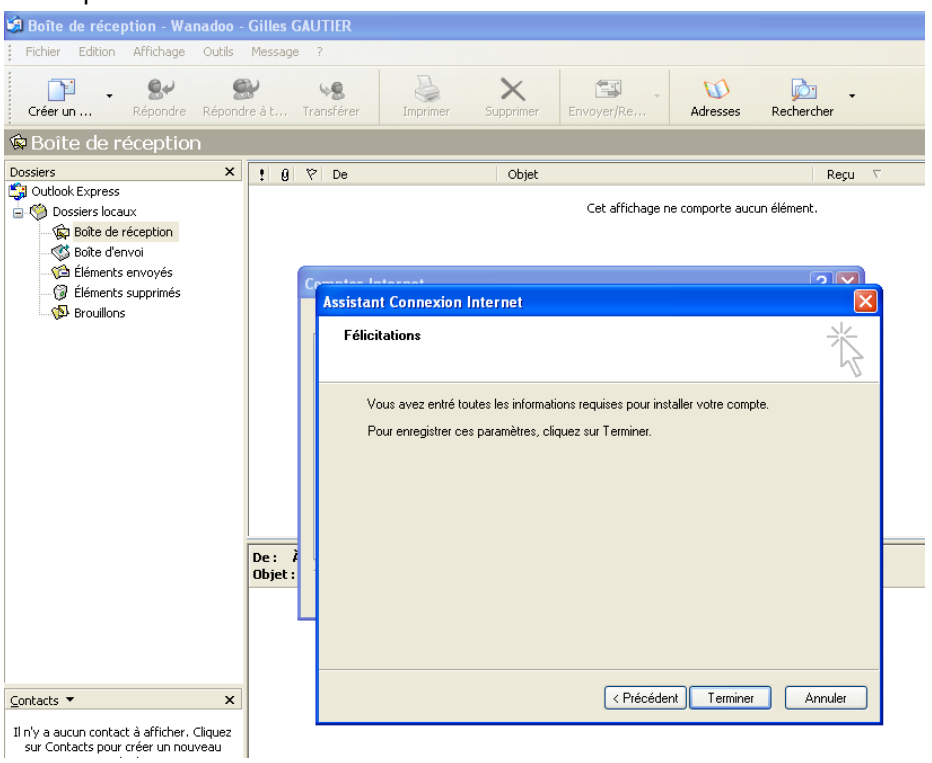

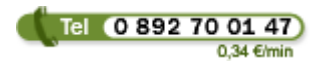

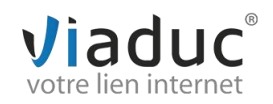

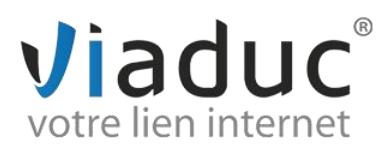

12. Double cliquez sur imap.votrenomdedomaine

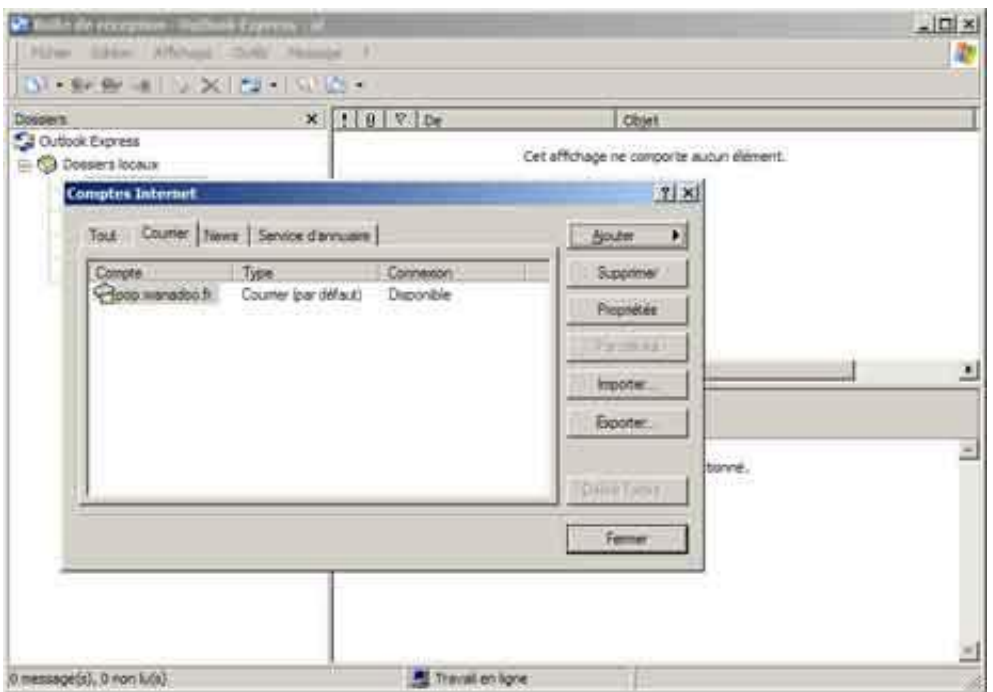

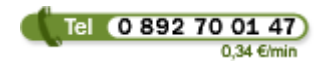

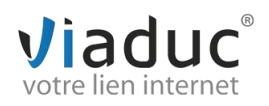

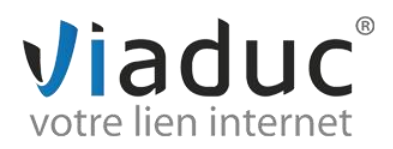

13. Une nouvelle fenêtre apparaît, vous devrez ensuite cliquer sur l'onglet « **Serveur** » puis cochez tout en bas « **Mon serveur requiert une authentification** » et cliquez sur « **Paramètres** ».

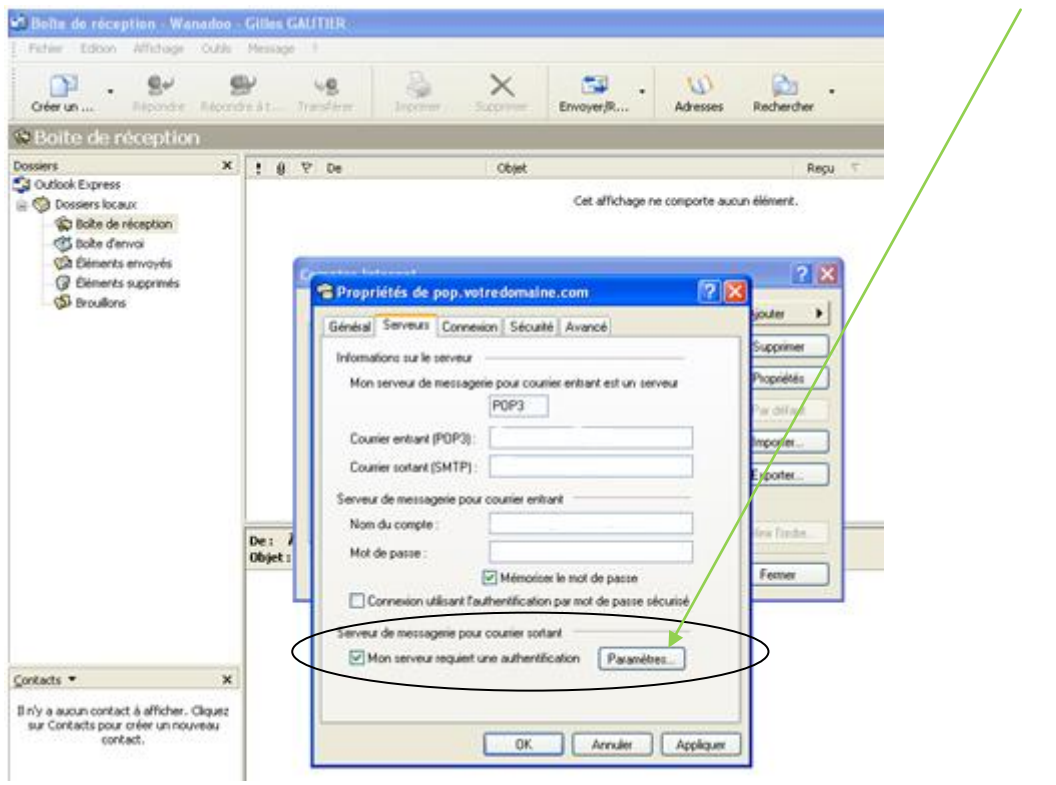

14. Vous avez alors à cocher « **Ouvrir la session en utilisant** », et indiquer en **Nom du compte** : l'adresse mail que vous souhaitez paramétrer et en **Mot de passe** : Votre mot de passe choisit lors de la création de votre adresse email, puis cliquer sur « **Ok** ».

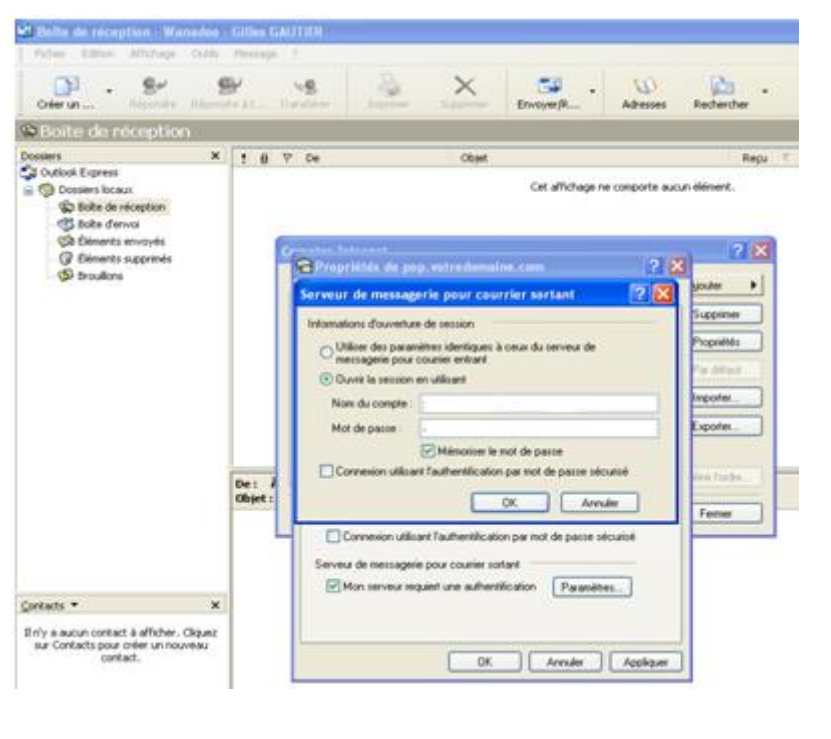

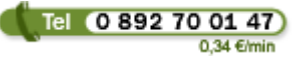

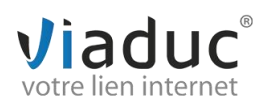

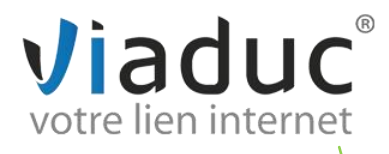

15. Cliquez alors sur l'onglet Avancé :

Indiquez la valeur : 587 pour le SMTP à la place de 25 La valeur : 143 doit être par défaut si IMAP, sinon 110 pour POP

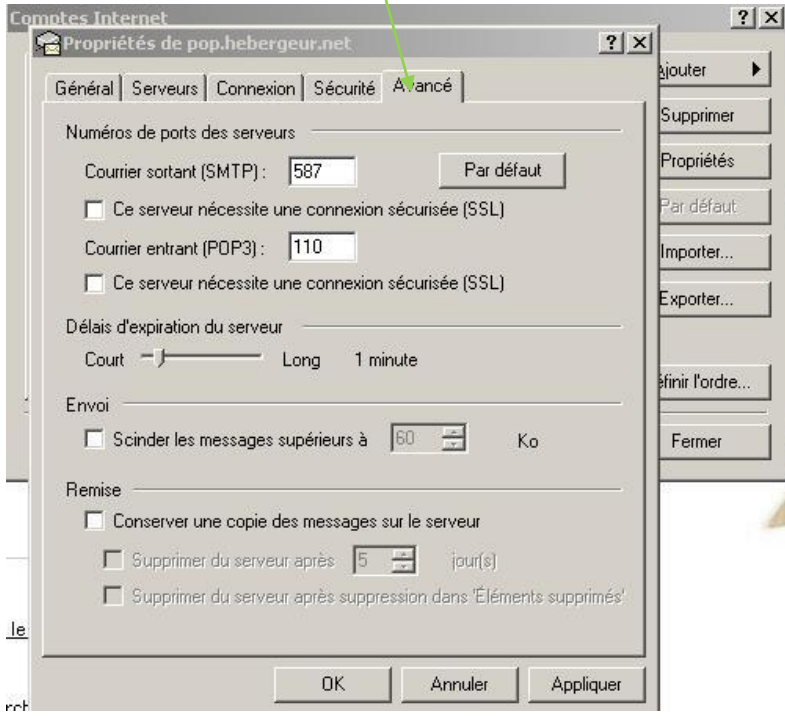

Le paramétrage est terminé !

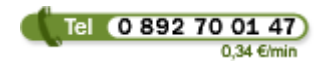

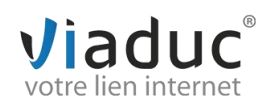